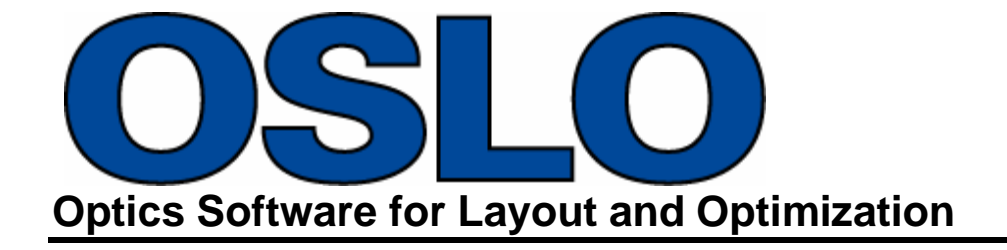

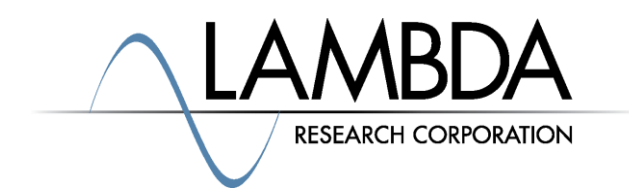

## **Update Guide Release 2021.2**

Revised: 29-Sep-2021

Lambda Research Corporation 25 Porter Road Littleton, MA 01460 USA

> [support@lambdares.com](mailto:support@lambdares.com) [www.lambdares.com](http://www.lambdares.com/)

**Lambda Research Corporation**

### **COPYRIGHT AND TRADEMARK ACKNOWLEDGMENTS**

#### *COPYRIGHT*

The OSLO software and documentation are Copyright © 2021 by Lambda Research Corporation. All rights reserved.

This software may only be used by one user per license obtained from Lambda Research Corporation.

The OSLO manuals contain information protected by US and international copyright laws. This information as well as the rest of the manuals may not be copied in whole or in part, or reproduced by any means, or transmitted in any form without the prior written consent of Lambda Research Corporation.

#### *TRADEMARKS*

TracePro® and OSLO® are registered trademarks of Lambda Research Corporation.

RayViz™ is a trademark of Lambda Research Corporation.

Adobe and Acrobat are trademarks of Adobe Systems Incorporated.

Sentinel and SuperPro are trademarks of SafeNet Incorporated.

CodeMeter® is a registered trademark of WIBU-SYSTEMS AG.

Windows and Microsoft are either registered trademarks or trademarks of Microsoft Corporation in the United States and/or other countries.

Zemax is a registered trademark of Zemax, LLC.

Code V is a registered trademark of Synopsys, Inc.

All other names and products are trademarks of their respective owners.

# **Contents**

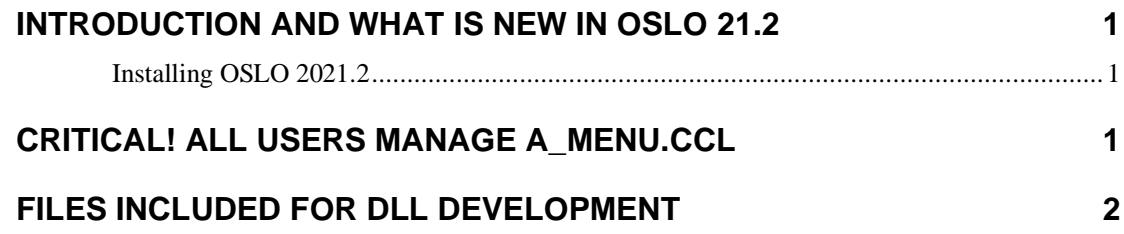

### **INTRODUCTION AND WHAT IS NEW IN OSLO 21.2**

OSLO 2021.2 is a 64-bit application. This release guides serves three purposes. First, we want to be sure all users know what they need to do to manage a\_menu.ccl. All old installations require action to get the latest updates. Second, we want inform users about changes made in this release to a\_menu.ccl for the interface. Third, we have updated the files to help users build DLLs by including solution and project files.

In addition, many features and bug fixes are included in OSLO 2021.2. See the OSLO Revision History at<https://www.lambdares.com/support/oslo-current-release/> for details.

We also encourage all users to download the User Guide, Optics Reference, and Program Reference manuals a[t https://www.lambdares.com/support/oslo-current-release/](https://www.lambdares.com/support/oslo-current-release/) which have been all been updated for this release.

### **Installing OSLO 2021.2**

Installing OSLO 2021.2 is done in the usual way. OSLO will prompt you that the release is available, and invite you do download and install it. You can also choose **Help|Check for Updates** within OSLO to initiate the installation. Finally, you can browse to the [www.lambdares.com,](http://www.lambdares.com/) find the OSLO technical support section for OSLO Current Releases, download the installer, and run it.

### **CRITICAL! ALL USERS MANAGE A\_MENU.CCL**

Changes to the interface for OSLO are managed by ..public/ccl/a\_menu.ccl that will be overwritten for different releases. From OSLO 21.2 forward we will ship a version of ..private/ccl/a\_menu.ccl that only has comments. However, it will only go into your private directory if it is a fresh install.

In all cases users should recompile their private and public directory. The easiest way is to go to the command line type "ccl public all" and run it, then type "ccl private" and run it.

Instructions for how to manage a\_menu.ccl in specific cases are covered next.

#### **New Installations of OSLO**

New installations only require compiling the public and private ccl directories with the "ccl" command. The installed versions of a\_menu.ccl will be up to date.

#### **Updates for Former Installations – for users who do not customize a\_menu.ccl**

For customers that do not change a\_menu.ccl in their private/ccl directory, you likely need to manage a file there that had contents in your initial installation. Find the location of your private directory (an easy way is to go to open a lens file and click on private and that will give you the path). Go into the private/ccl directory in Windows Explorer (or just find the folder). Since you do not modify your a\_menu.ccl file you can delete it, empty its contents, and recompile the private directory, or change the extension to .ccx and recompile the directory. The .ccx extension takes it out of the compilation process. If you ever do want to customize, you just need to create a new a\_menu.ccl in that directory. We recommend only having changes to the public directory version of the file in your private directory version.

#### **Updates for Former Installations – for users who customize a\_menu.ccl**

Users who modify their private/ccl/a menu.ccl file should look at the new version in the public/ccl directory for notes on changes. We recommend only having changes to the public directory version of the file in your private directory version.

To help with this process, here are the three changes to make and then recompile your private/ccl directory:

- 1. In the menu "shw opconds" uncomment one line (delete the //).to now read "S, Spot Diagram"  $=$  "opc spd",
- 2. In the "menu Spd\_cmds" uncomment (delete the //) and move the top line to the end of the menu. Thus, the menu should read (shorthand … skipping middle lines that are unchanged): menu Spd\_cmds

```
{
        "R,Report graphic..." = "rpt_spd",
        …
        "-F,Spot Size and OPD vs. Field" = "gwe \lvert"spsopd\lvert"",
        "-C,Spot Diagram Conditions..." = "update_operating_conditions spd",
    }
3. In the "menu Help" change the line for 
    "O,OSLO Help[F1]" = "help contents",
    to 
    "O, Help and Resources [F1]" = "help contents",
```
### **FILES INCLUDED FOR DLL DEVELOPMENT**

We have replaced former make files and source files for DLL examples in OSLO. You can find these Microsoft Visual Studio 2015 files (solution, project, etc.) in the bin/dll folder.

To modify (or use as templates) these sample DLL files along with a compatible project (notably Microsoft Visual Studio 2015 will work) copy the bin/dll folder to another location on your hard drive. Open the solution for the dll you want to modify. Make changes to the source code for the dll and build the solution. The built DLLs will be created in OutputDir\Release or OutputDir\Debug depending on the configuration that you build. These DLLs need to be moved to private/bin directory. Note you can also use the bin directory, but that is not recommended as you must keep backup copies of the dlls if you put the files in the bin directory. They will be removed on future installs of OSLO.